## **BİLDİRİMLER İÇİN E-POSTA ADRESİNiN GÜNCELLENMESİ**

- × esuzem Ö3 Hesap Oturumu Kapat ☎ Kontrol Paneli Bildirimler 沪 Dosyalar Ayarlar Dersler ePortfolyolar 雦 **Takvim**  $\overline{2}$ ₹ Gelen Kutusu
- **1- Sol tarafta sırasıyla hesap ve ayarlar menüsüne gidiniz.**

**2- Sağ tarafta E-posta adresleri altında +Eposta Adresi ekle butonuna basınız.**

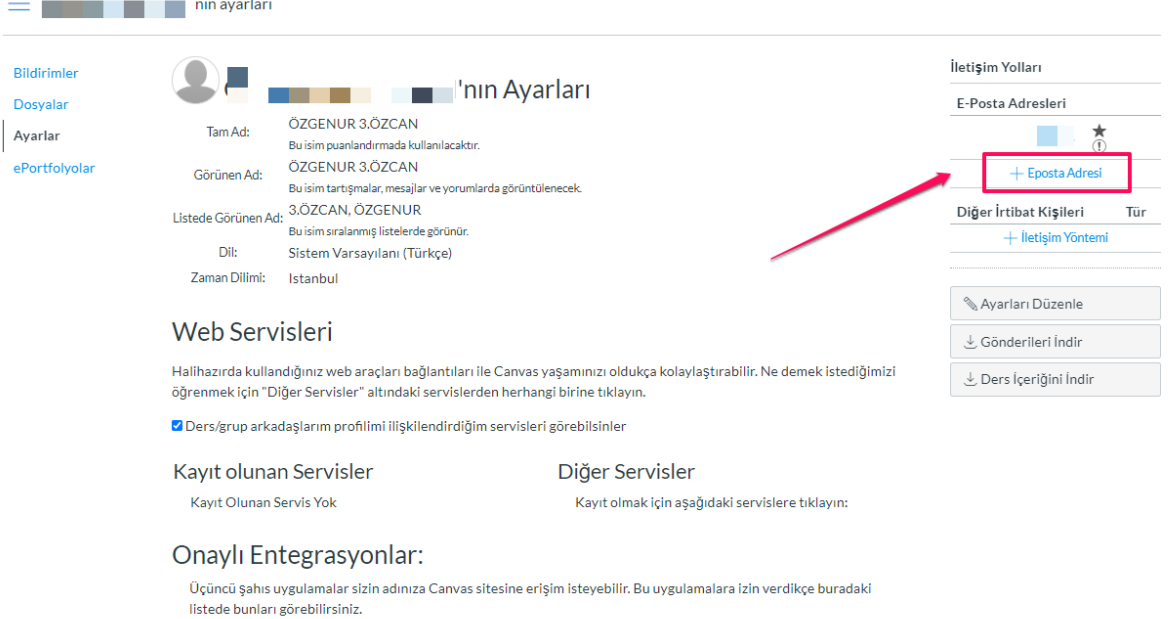

Özellik Secenekleri

## **3-** Geçerli bir mail adresinizi giriniz ve E-Mail Kaydet butonuna basınız.

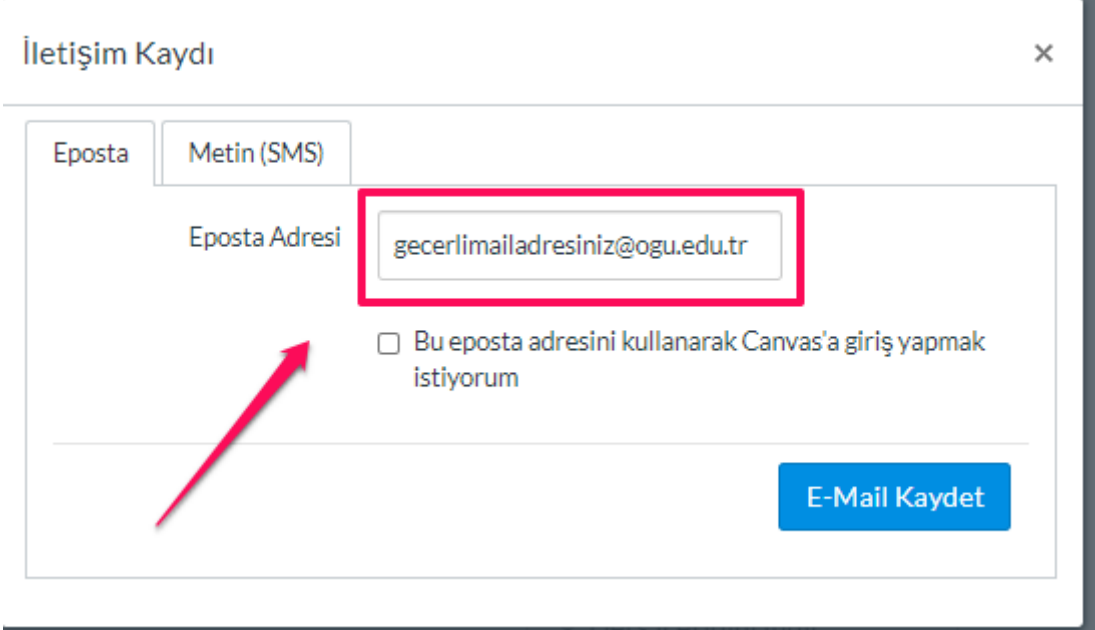

**4- Yazmış olduğunuz mail adresine gelen maili onaylayınız ve bildirimlerinizi açınız.**

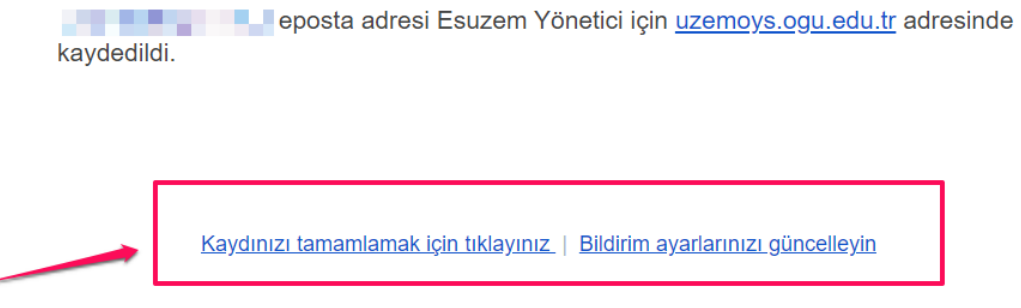

**5- Bildirimleriniz için sol tarafta sırasıyla hesap ve bildirimler menüsüne gidiniz.**

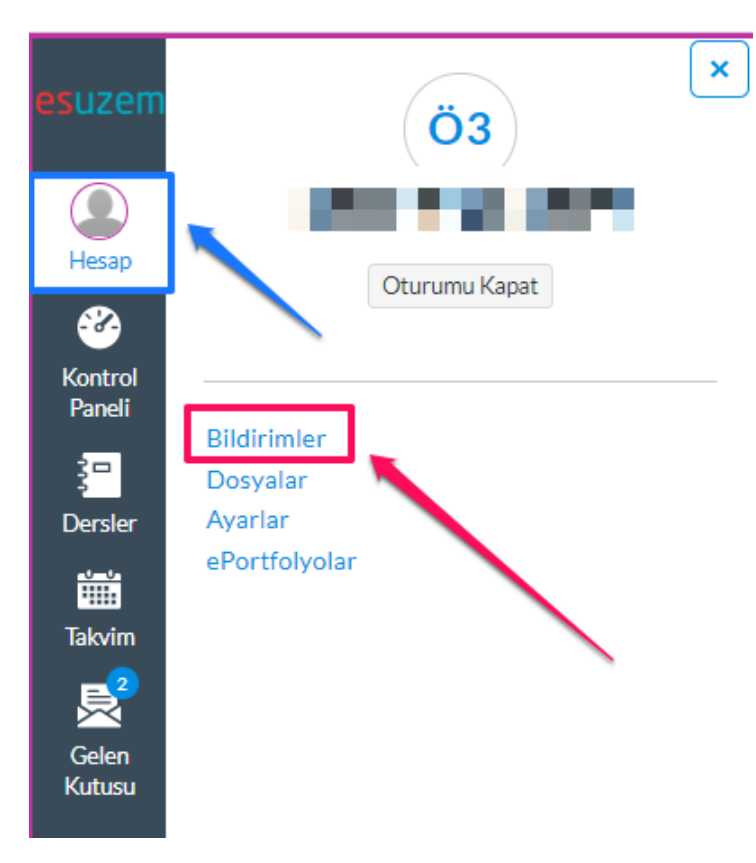

**6- Gelmesini istediğiniz bildirimlerin başındaki onay butonuna basınız ve "Hemen haber ver" seçeneğini seçiniz**

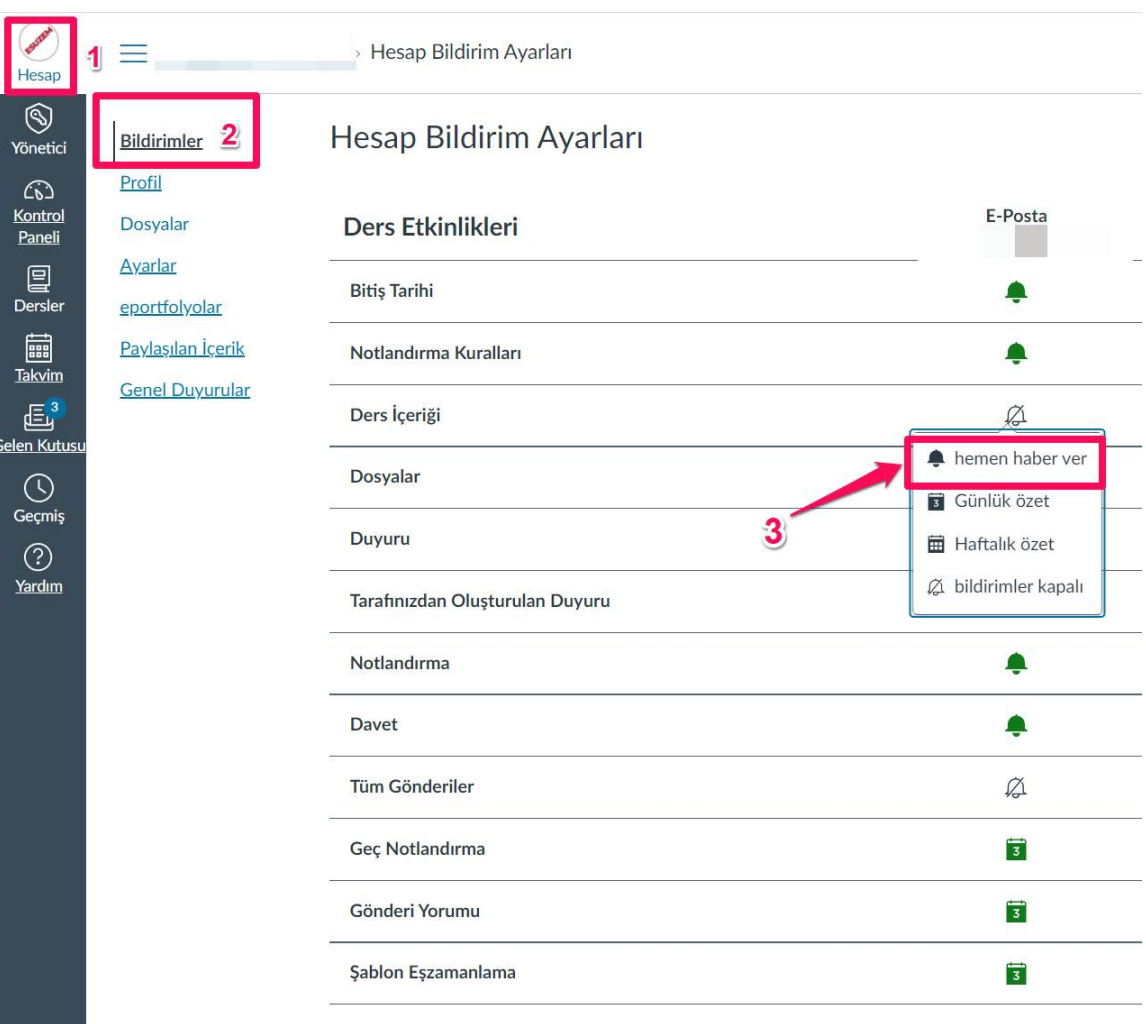

Tartısmalar